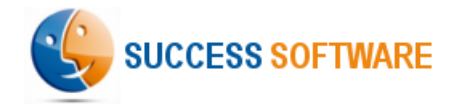

# Google Tag Manager Google Analytics

Setup Guide – Web Activity Gadget

Updated November 2023

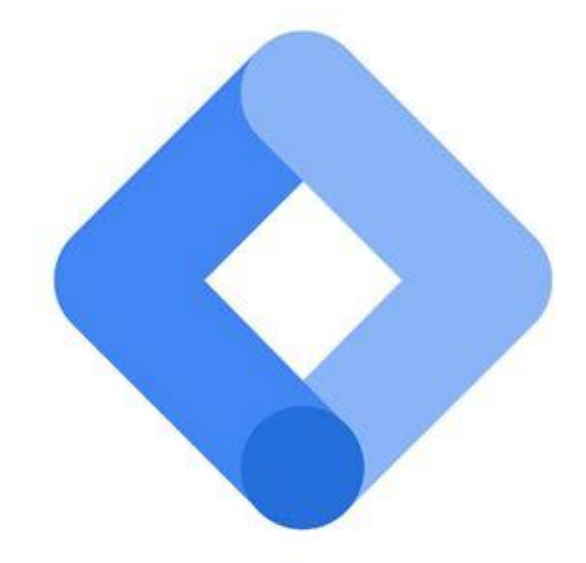

Success Software | Copenhagen | Denmark | +45 60205378 | [info@success-software.biz](mailto:info@success-software.biz) | [https://success-software.biz](http://success-software.biz/)

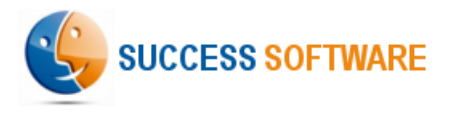

## **Objective**

This guide describes the steps involved in setting up the Google Tag Manager and Google Analytics in order to support the Web Activity Gadget related functionality of the AdIntel App for Salesforce

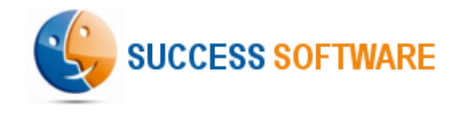

## Setup

- The setup involves the following steps:
	- Create the relevant variables
		- property\_id
		- measurement id
		- CK Client ID
		- JS Client ID
	- Create tags
		- Pageview GA4
		- PDF Clicks GA4
		- datalayer Set Property Id
	- Create a trigger
		- Trigger PDF Clicks
	- Publish the changes
	- Google Analytics Setup
	- GTM script on the website

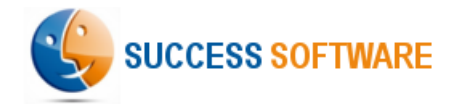

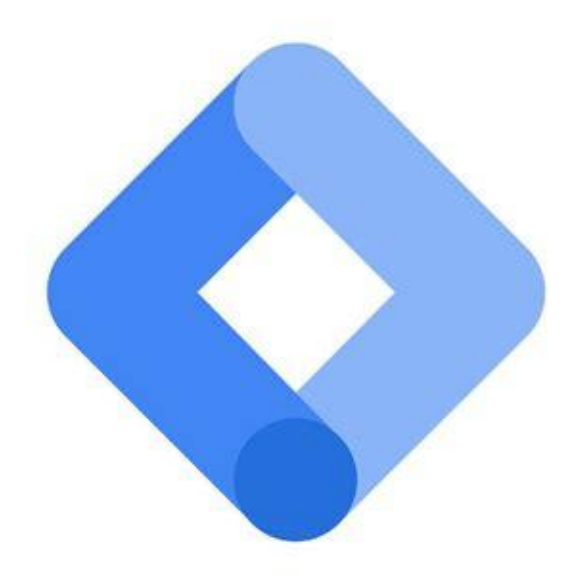

- property\_id
- measurement\_id
- CK Client ID
- JS Client ID
- gtag event settings client id user properties

Success Software | Copenhagen | Denmark | +45 60205378 | [info@success-software.biz](mailto:info@success-software.biz) | [https://success-software.biz](http://success-software.biz/)

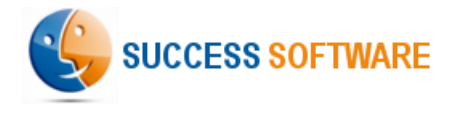

### Property Id (1/2) – Create the variable

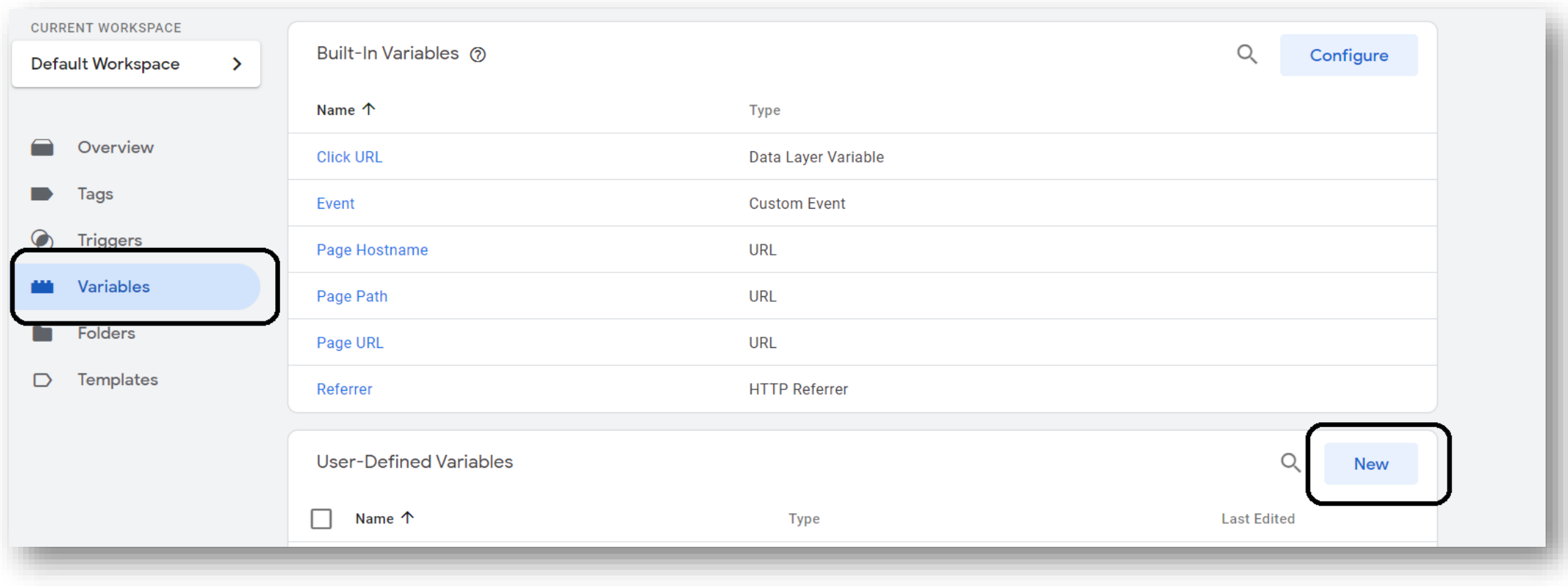

Select **Variables** and then click the **New** button

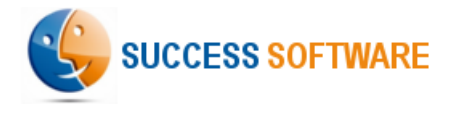

### Property Id (2/2) – Provide your GA4 web site property Id

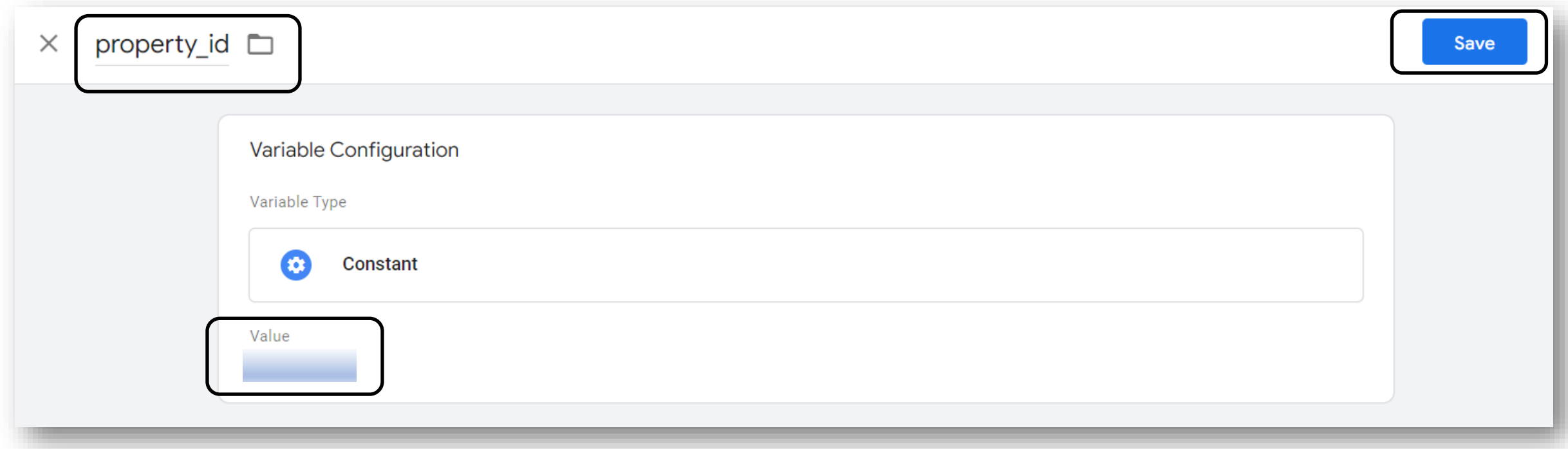

Ensure that you provided the appropriate GA4 property id for the **property\_id** field and then click the **Save** button

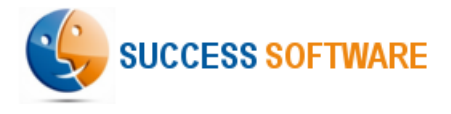

#### Measurement Id – Create the variable to store GA4 measurement id value

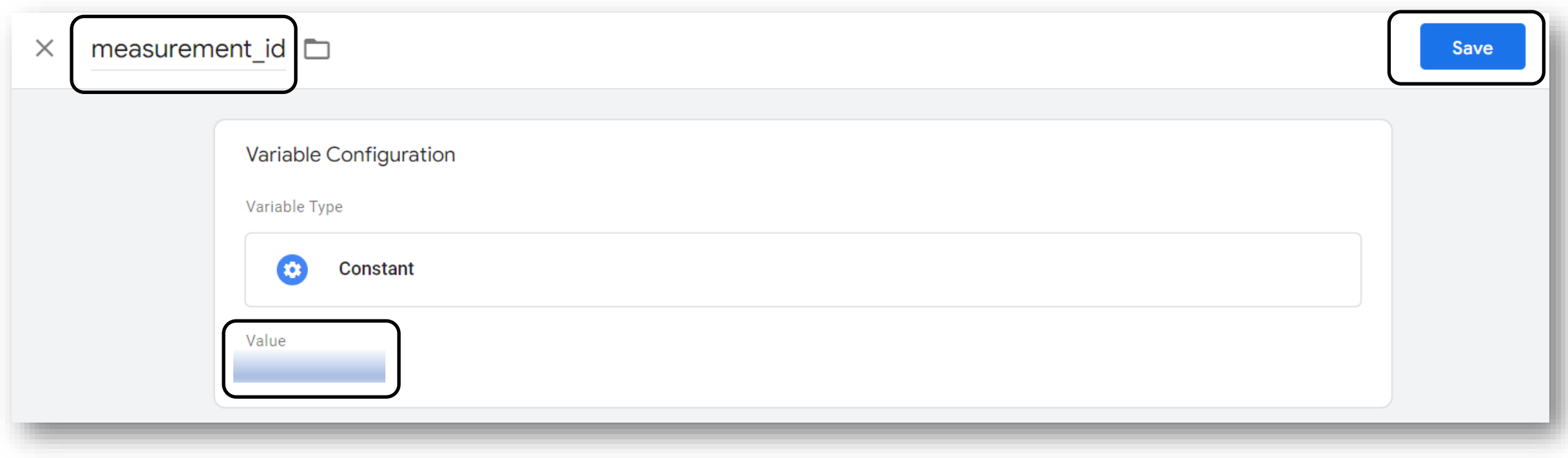

Ensure that you provided the appropriate GA4 measurement id for the **measurement\_id** field and then click the **Save** button

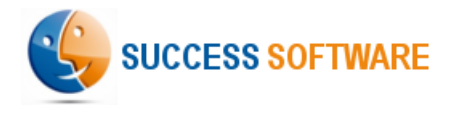

### CK – Client ID – Create the cookie variable

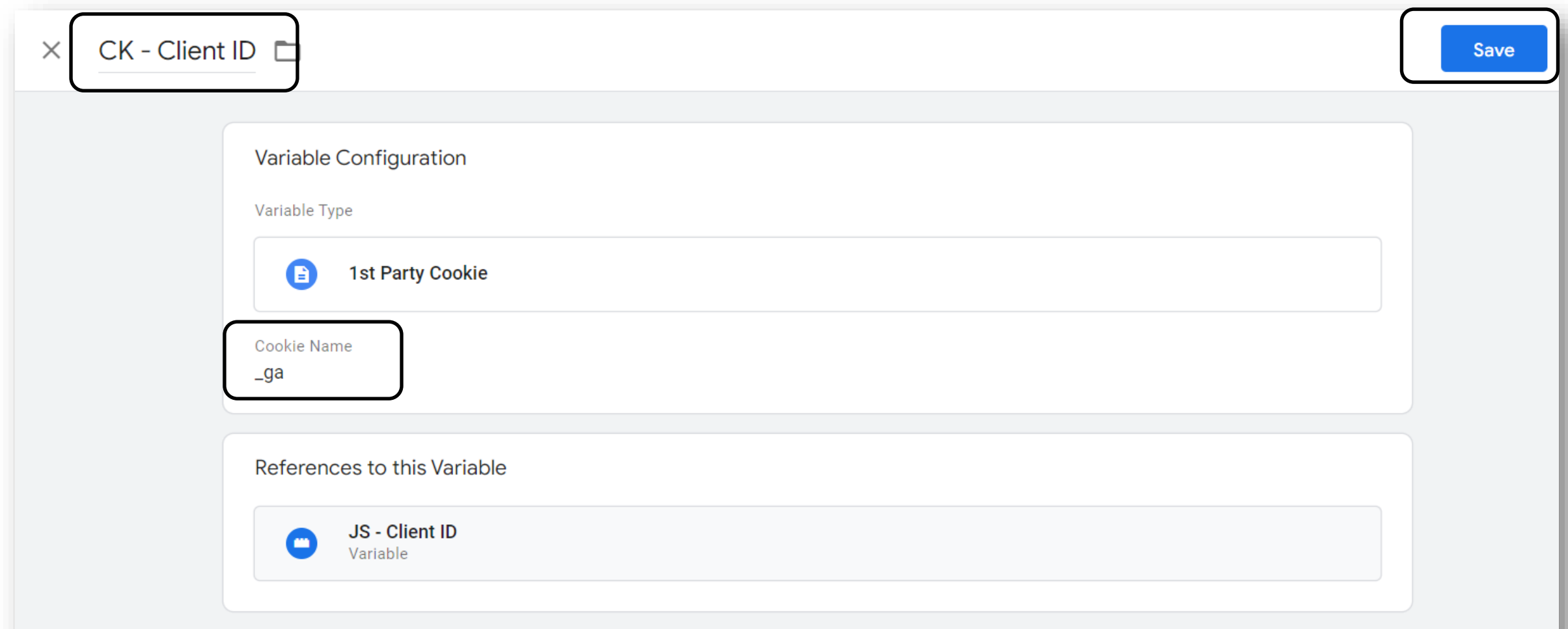

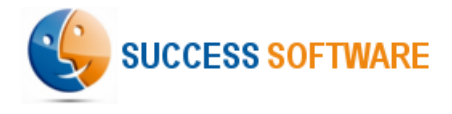

### JS – Client ID – Create the JavaScript variable (1/2)

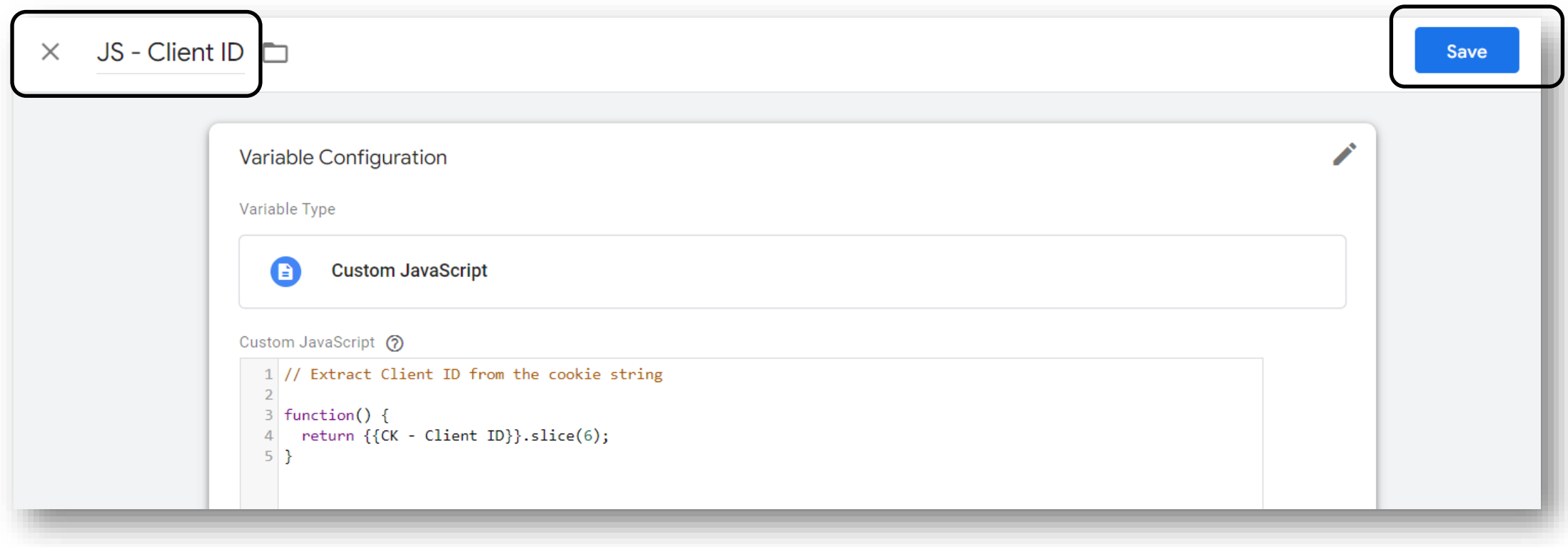

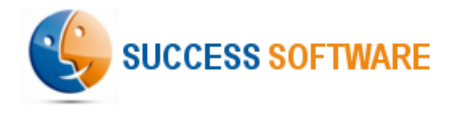

### Variables JS – Client ID – Create the JavaScript variable (2/2)

Copy the following JavaScript code in the Custom JavaScript section and click the **Save** button

// Extract Client ID from the cookie string

function() {

return {{CK - Client ID}}.slice(6);

}

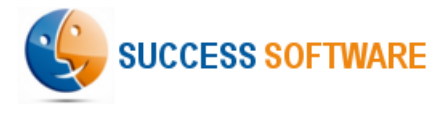

gtag event settings - client id - user properties – Create the variable

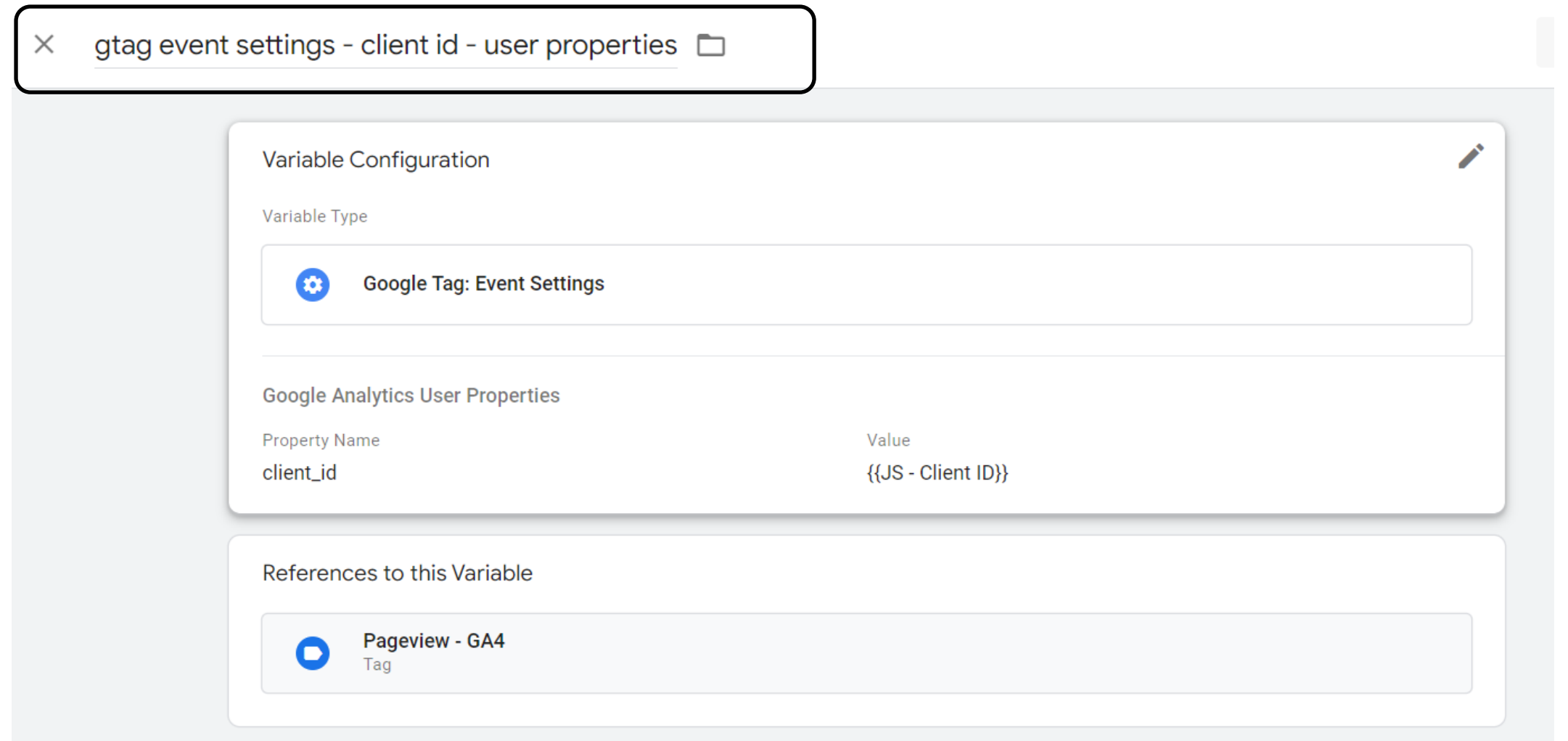

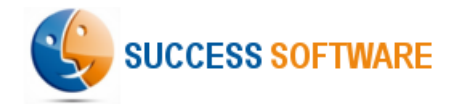

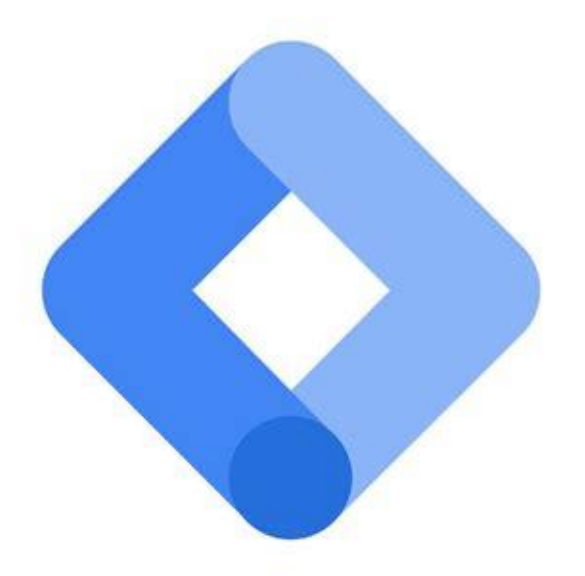

# Tags

- Pageview GA4
- PDF Clicks GA4
- datalayer Set Property Id

Success Software | Copenhagen | Denmark | +45 60205378 | [info@success-software.biz](mailto:info@success-software.biz) | [https://success-software.biz](http://success-software.biz/)

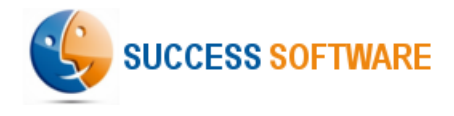

### Tags Pageview  $-$  GA4 : Create the tag  $(1/2)$

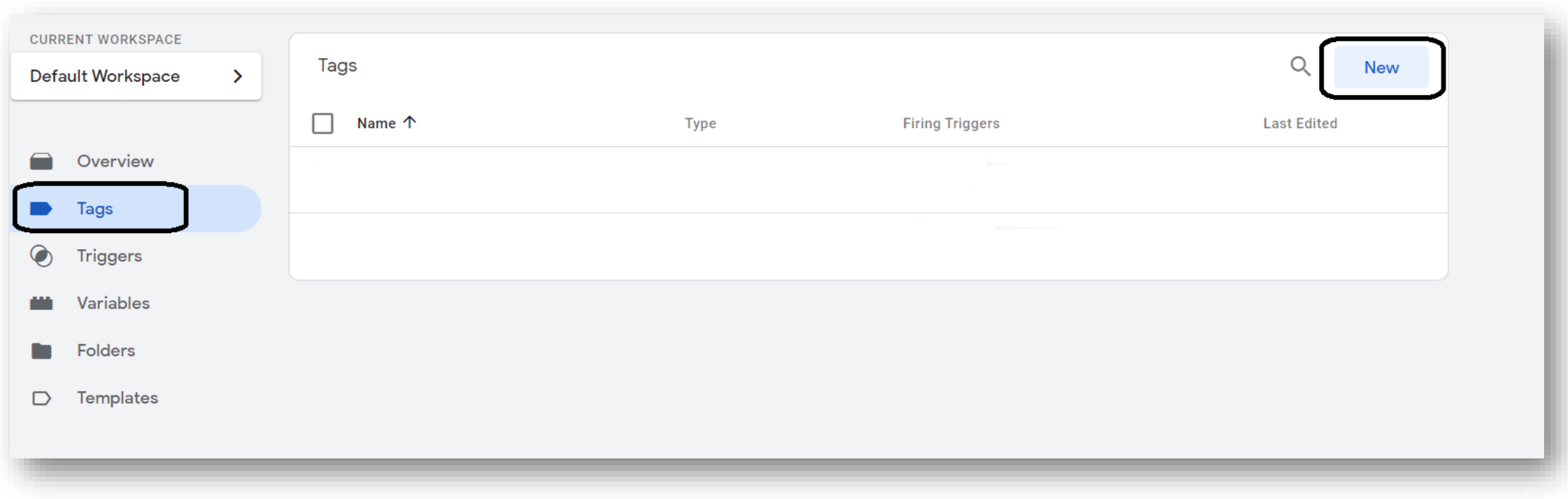

Select **Tags** and click the **New** button

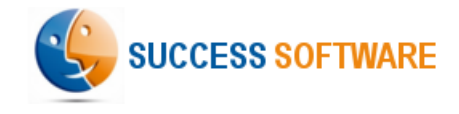

### Tags

### Pageview – GA4 : Create the tag (2/2)

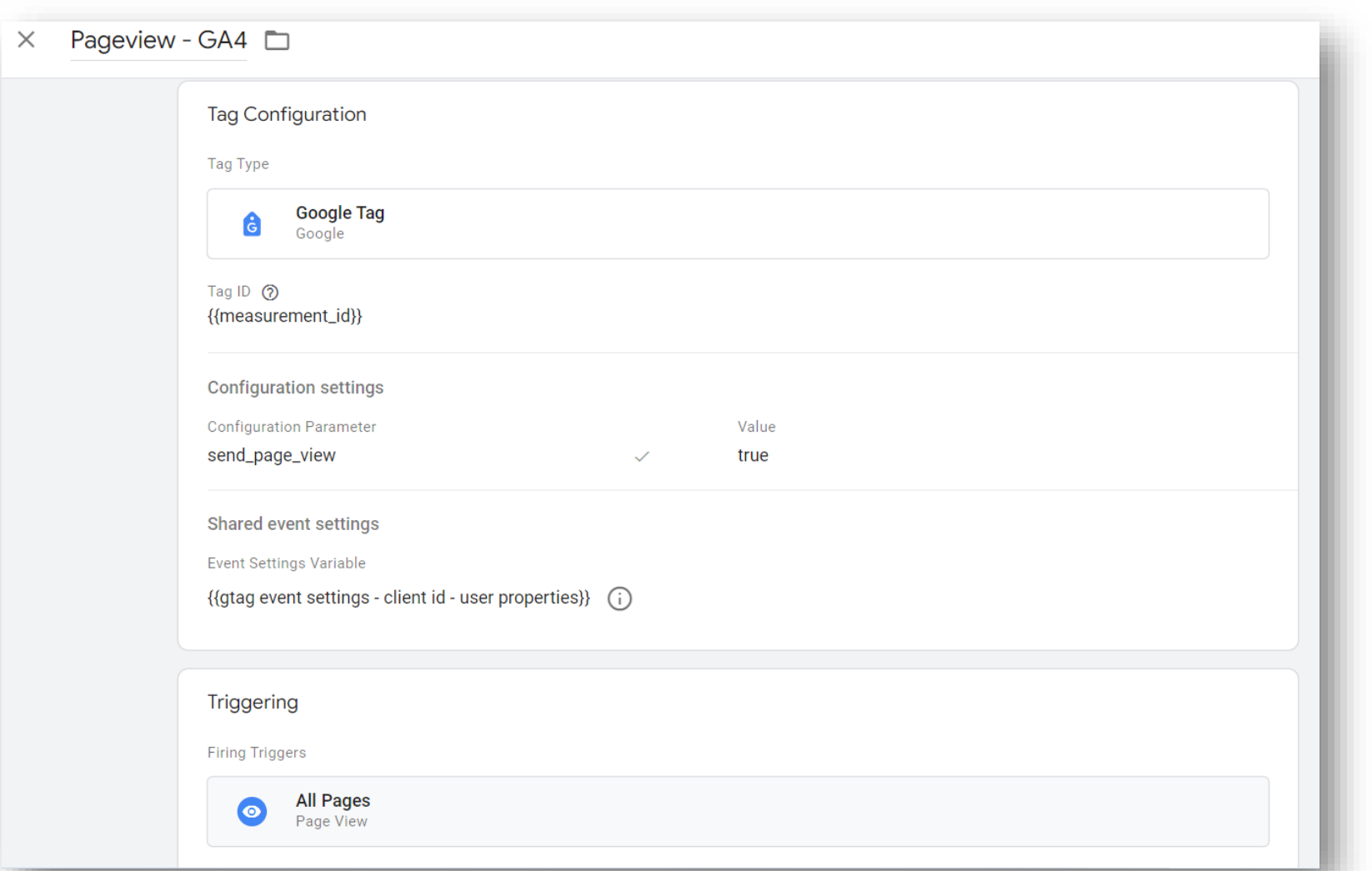

#### Define the Tag Configuration as shown and save it

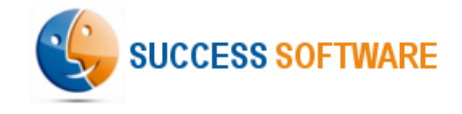

### Tags PDF Clicks – GA4 : Create the tag

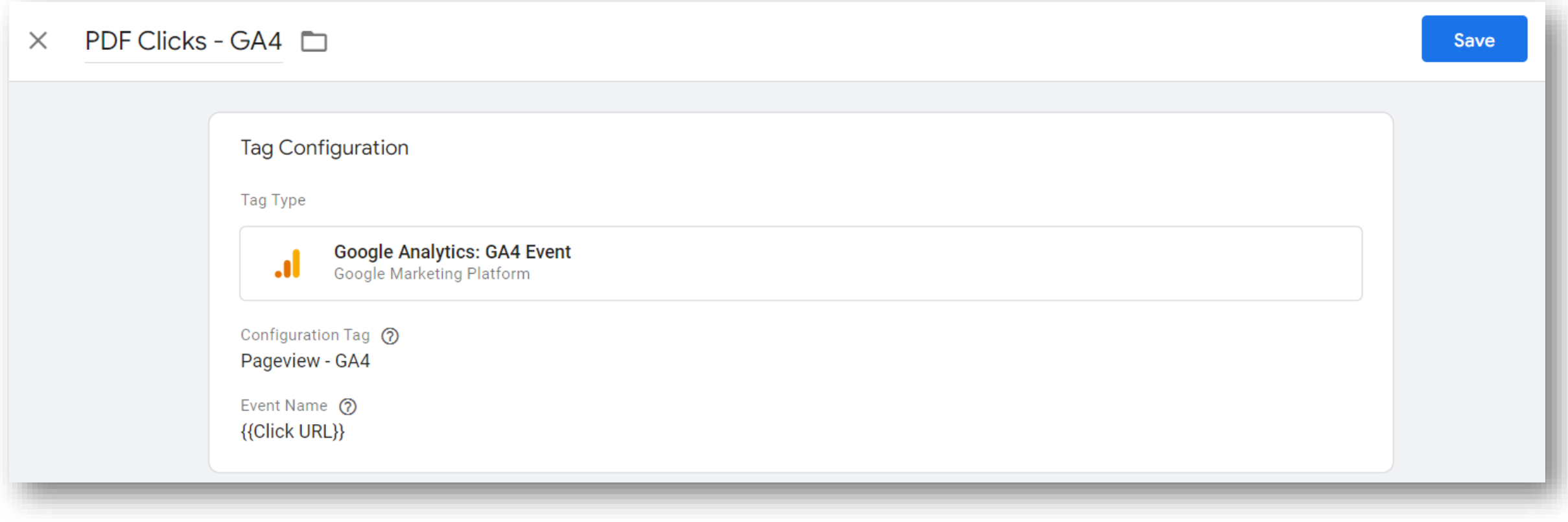

Define the Tag Configuration as shown above and click the **Save** button

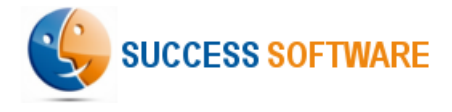

### Tags

### datalayer – Set Property Id : Create the custom HTML tag (1/2)

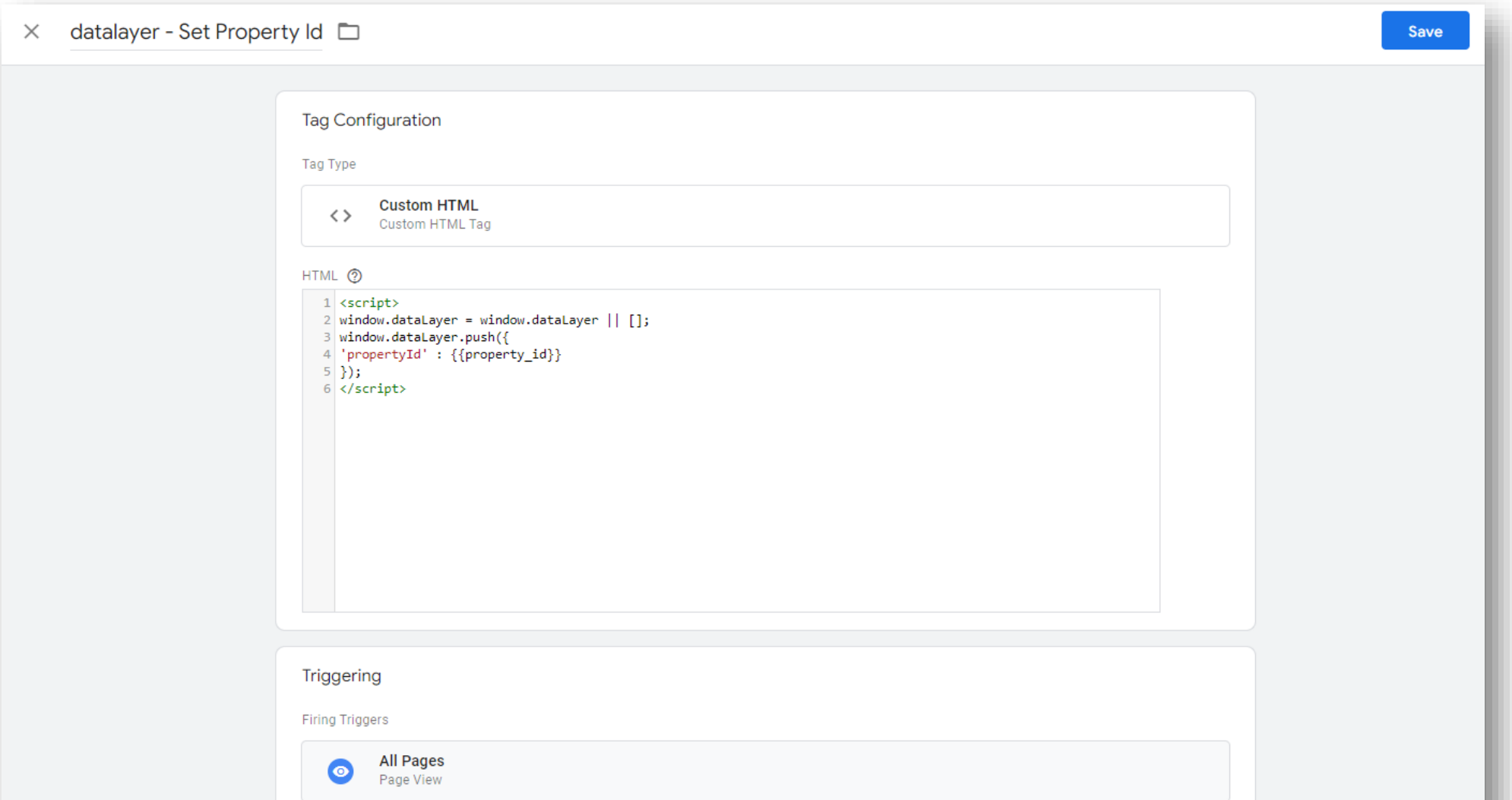

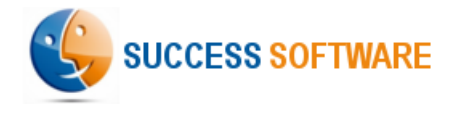

### Tags datalayer – Set Property Id : Create the custom HTML tag (2/2)

Copy the following JavaScript code in the Custom HTML section and click the **Save** button

```
<script>
window.dataLayer = window.dataLayer || [];
window.dataLayer.push({
'propertyId' : {{property_id}}
});
</script>
```
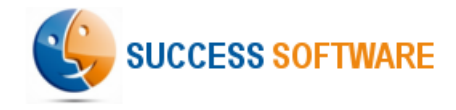

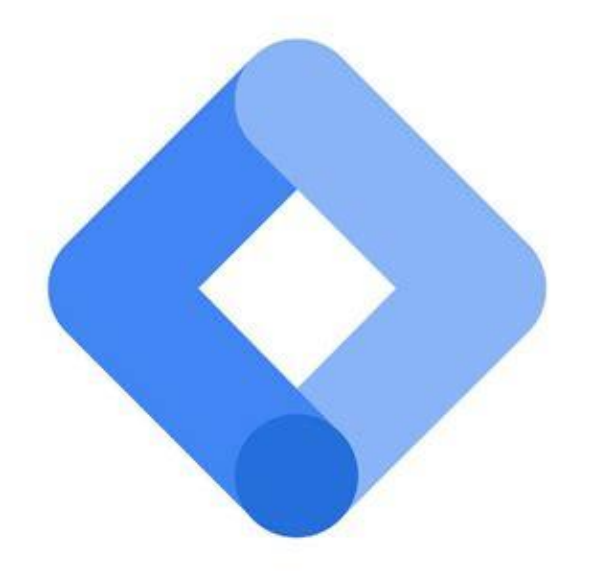

# Triggers

• Trigger - PDF Clicks

Success Software | Copenhagen | Denmark | +45 60205378 | [info@success-software.biz](mailto:info@success-software.biz) | [https://success-software.biz](http://success-software.biz/)

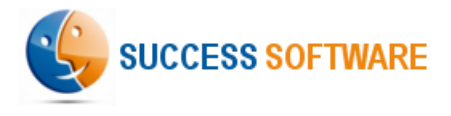

## Triggers

### Trigger - PDF Clicks : Create the trigger (1/2)

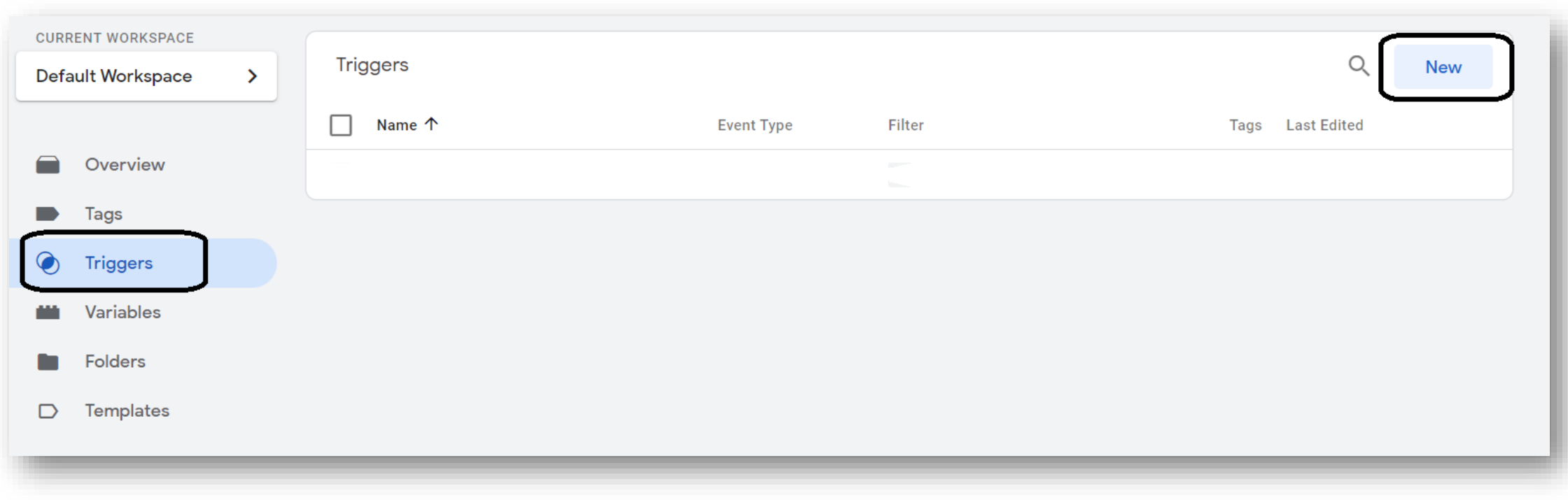

Select **Triggers** and click the **New** button

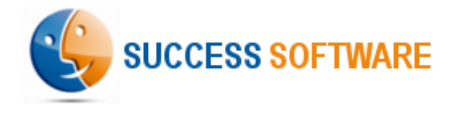

## Triggers

### Trigger - PDF Clicks : Create the trigger (2/2)

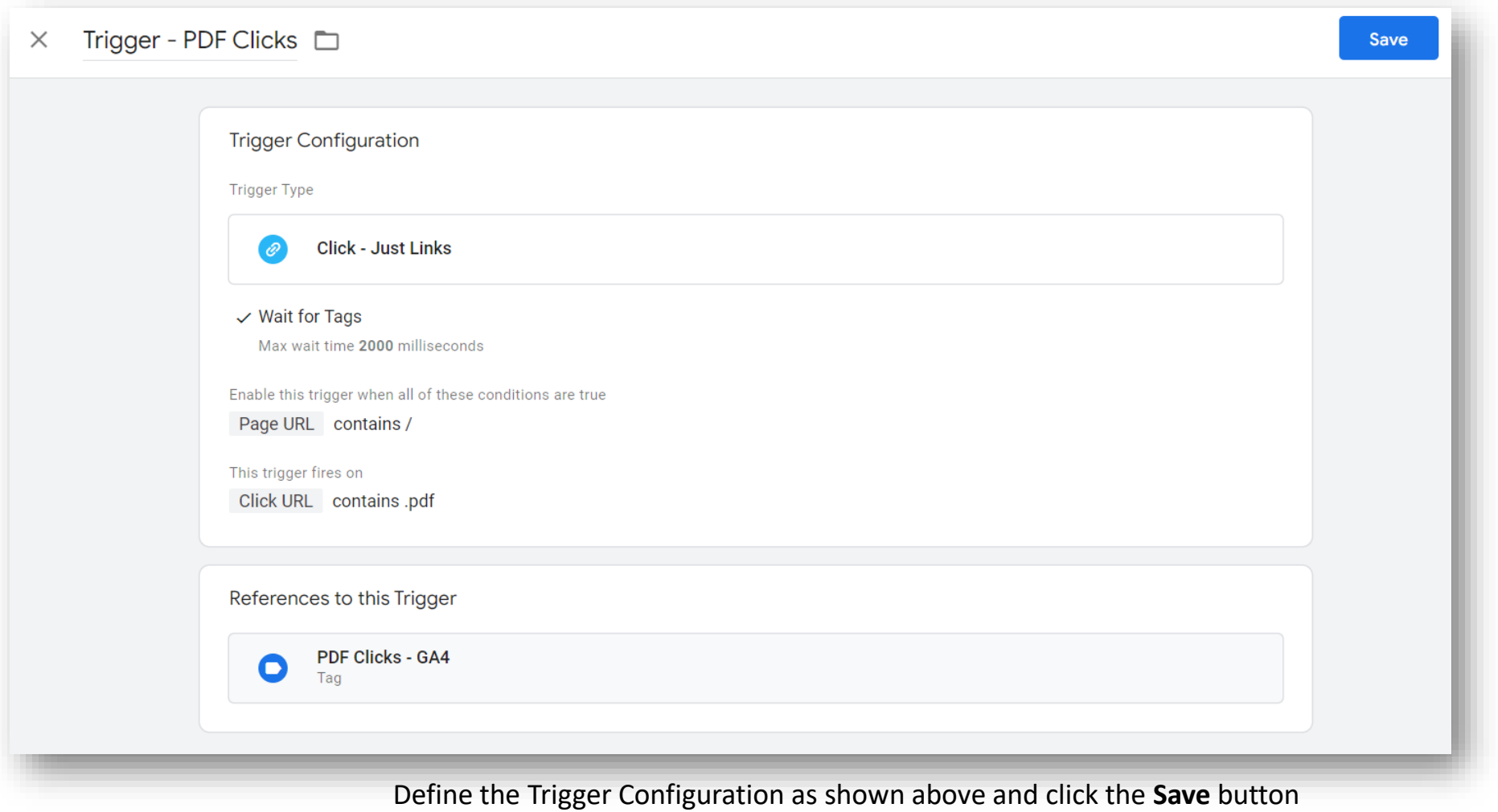

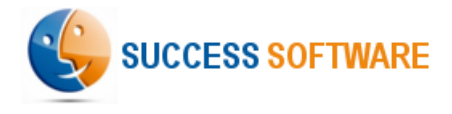

## Publish the Updates

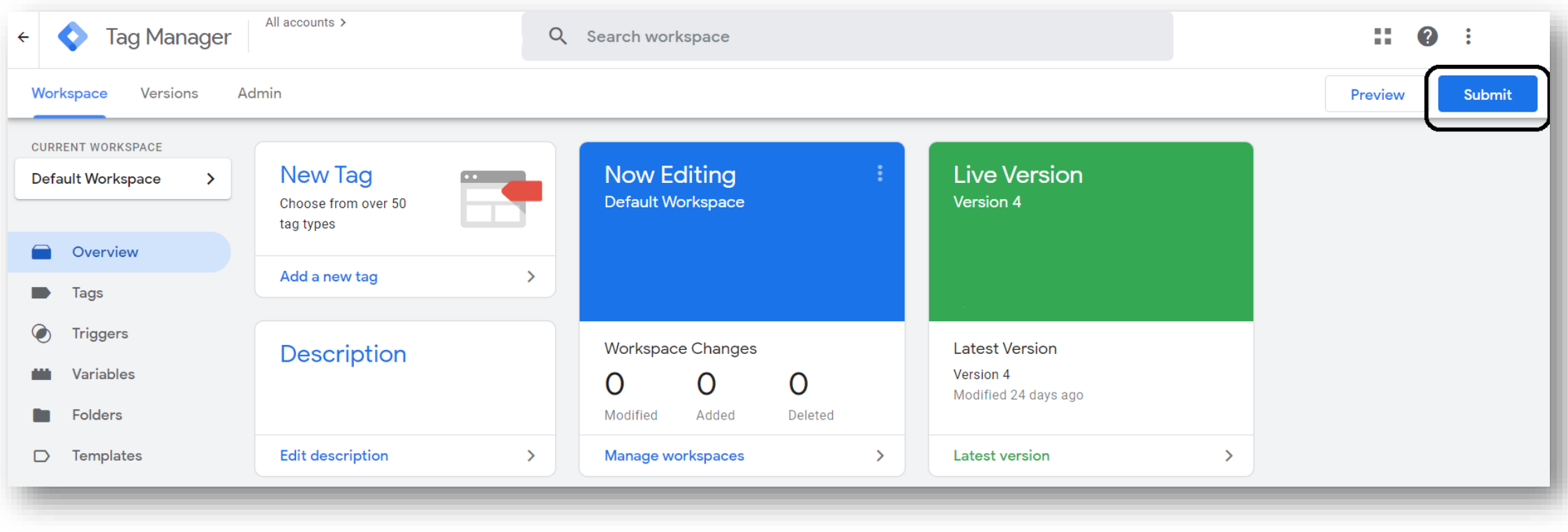

Click the **Submit** button to publish the changes

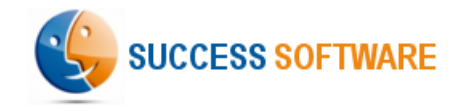

# Google Analytics Setup

• Client ID

Success Software | Copenhagen | Denmark | +45 60205378 | [info@success-software.biz](mailto:info@success-software.biz) | [https://success-software.biz](http://success-software.biz/)

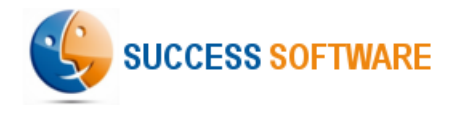

## Custom Dimension

### Client ID : Create the custom dimension (1/2)

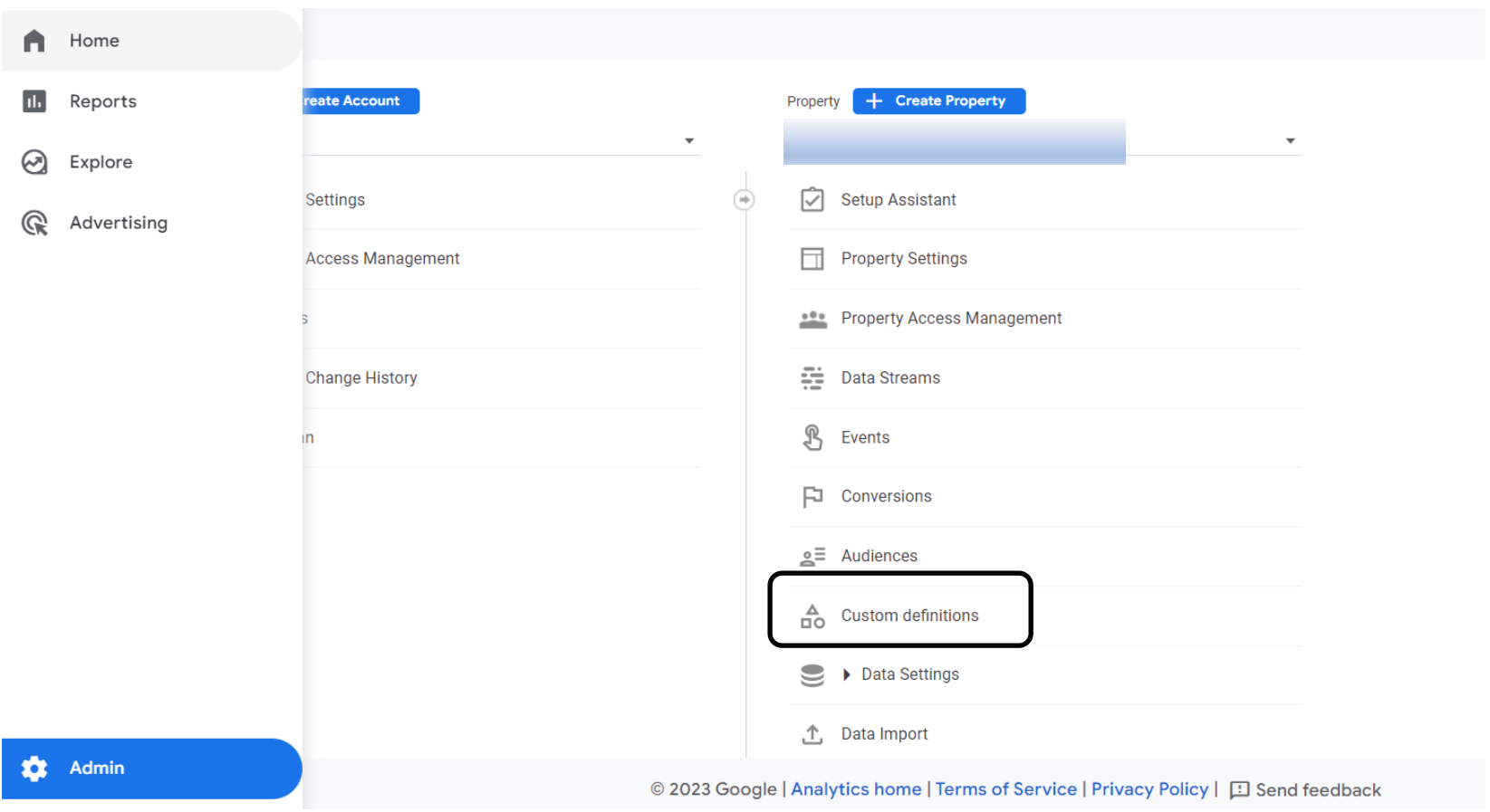

From the **Admin** screen, select **Custom definitions**for your **GA4** property

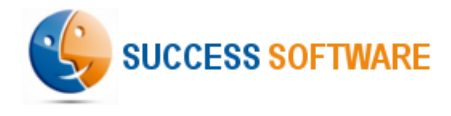

## Custom Dimension

#### Client ID : Create the custom dimension (2/2)

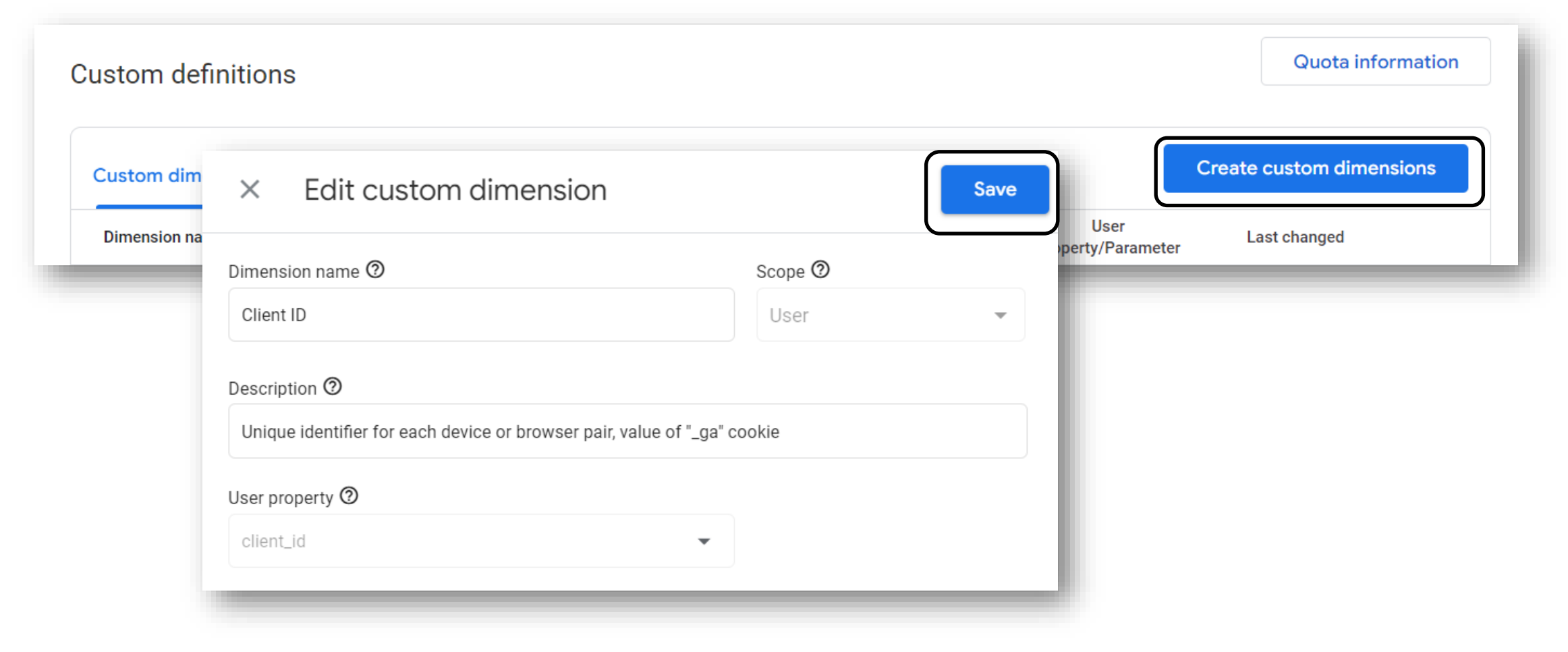

Select **Create custom dimensions** button and create it as shown above and click the **Save** button

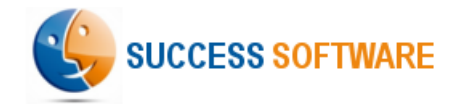

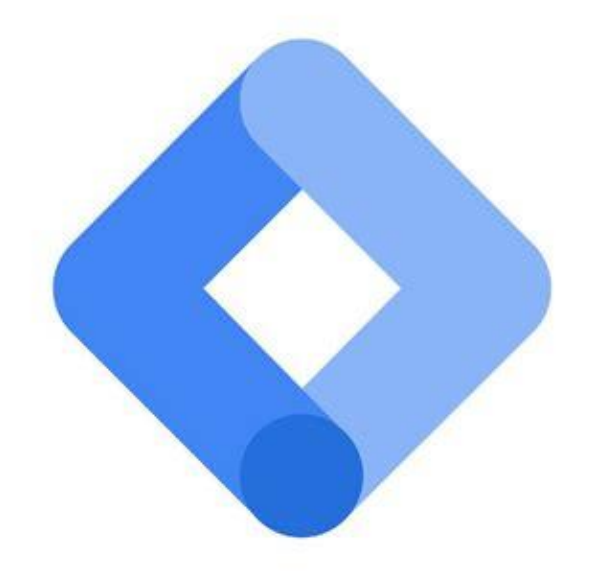

# GTM Script on Website

Success Software | Copenhagen | Denmark | +45 60205378 | [info@success-software.biz](mailto:info@success-software.biz) | [https://success-software.biz](http://success-software.biz/)

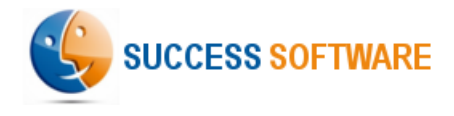

### GTM Script

#### Ensure that your website consists the following script

- Paste this code as high in the <head> of the page as possible.
- Note that **GTM-XXXXXX** is a placeholder in the code below. Replace it with your GTM container id.

```
<!-- Google Tag Manager -->
\langlescript>(function(w,d,s,l,i){w[l]=w[l]||[];w[l].push({'gtm.start':
new Date().getTime(),event:'gtm.js'});var f=d.getElementsByTagName(s)[0],
j=d.createElement(s),dl=l!='dataLayer'?'&l='+l:'';j.async=true;j.src=
'https://www.googletagmanager.com/gtm.js?id='+i+dl;f.parentNode.insertBefore(j,f);
})(window,document,'script','dataLayer','GTM-XXXXXX');</script>
<!-- End Google Tag Manager -->
```
Additionally, paste this code immediately after the opening <body> tag:

```
<!-- Google Tag Manager (noscript) -->
<noscript><iframe src="https://www.googletagmanager.com/ns.html?id=GTM-XXXXXX"
height="0" width="0" style="display:none;visibility:hidden"></iframe></noscript>
<!-- End Google Tag Manager (noscript) -->
```
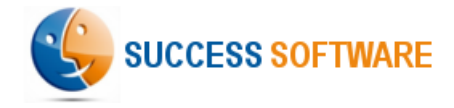

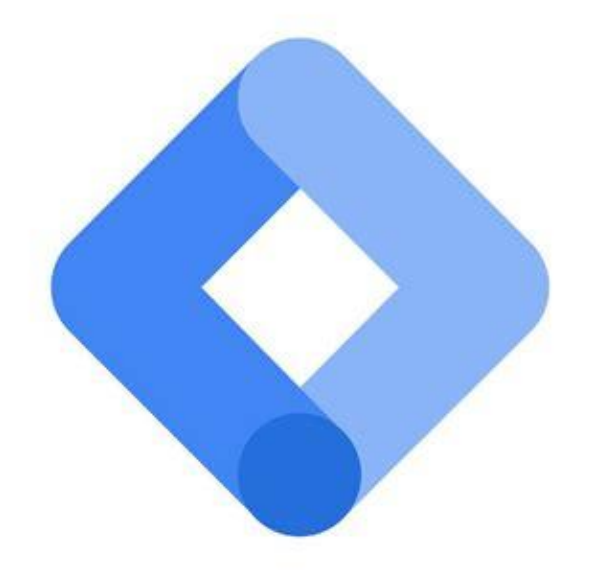

# Thank You

Success Software | Copenhagen | Denmark | +45 60205378 | [info@success-software.biz](mailto:info@success-software.biz) | [https://success-software.biz](http://success-software.biz/)